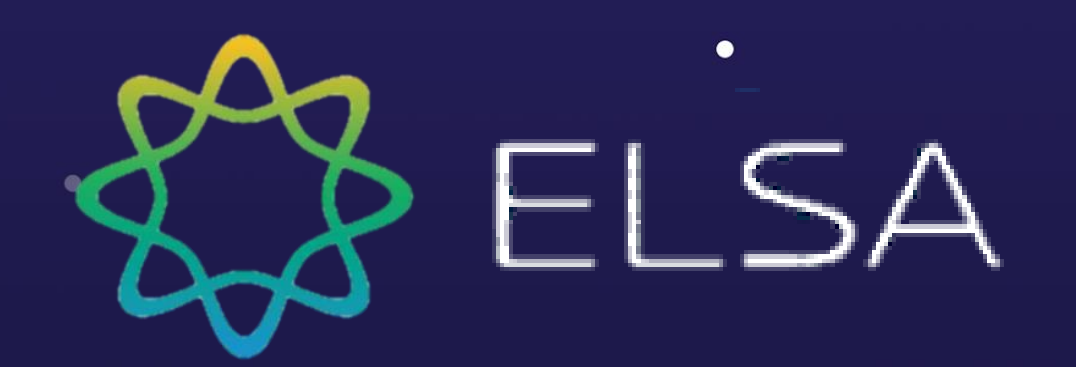

## **ELSA**スピーク**:** 京都大学のための ガイドライン

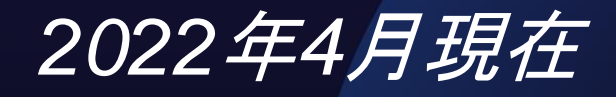

 $\bullet$ 

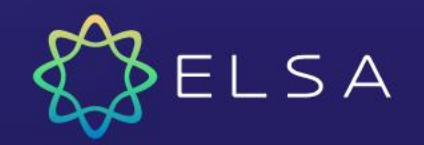

目次

□ 1. お支払いを行う方法? □ 2. ELSAにログインする方法?

support@elsanow.io

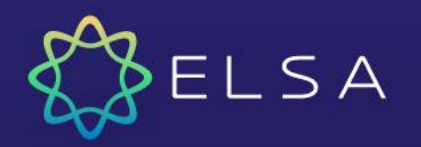

### **1.** お支払いを行う方法?

□京都大学専用の販売ページが作成されました。お支払いは以下の手順で行って ください。

□ステップ1:こちらのリンクを開きます: **<https://elsaspeak.com/inf/KyotoUniversity/>**

□ステップ2: ELSAアカウントにログインします。 ELSAアカウントをお持ちで ない場合は、最初に「登録する」をクリックしてアカウントを作成してください。

□ステップ3:お支払い方法に必要な情報を入力します。

□ステップ4: ELSAからの購入確認のメールを確認します。お支払いを行うと、 ELSAアカウントが自動的にELSA Proにアップグレードされるため、他のアクシ ョンは不要です。

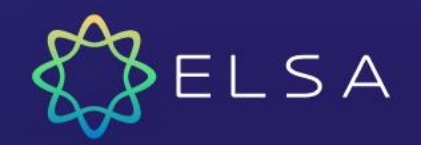

#### ステップ1:このリンクを開きま す: **[https://elsaspeak.com/inf/Kyot](https://elsaspeak.com/inf/KyotoUniversity/) oUniversity/.**

購入ボタンをクリックして続行 します。

#### **Special Offer for Kyoto University**

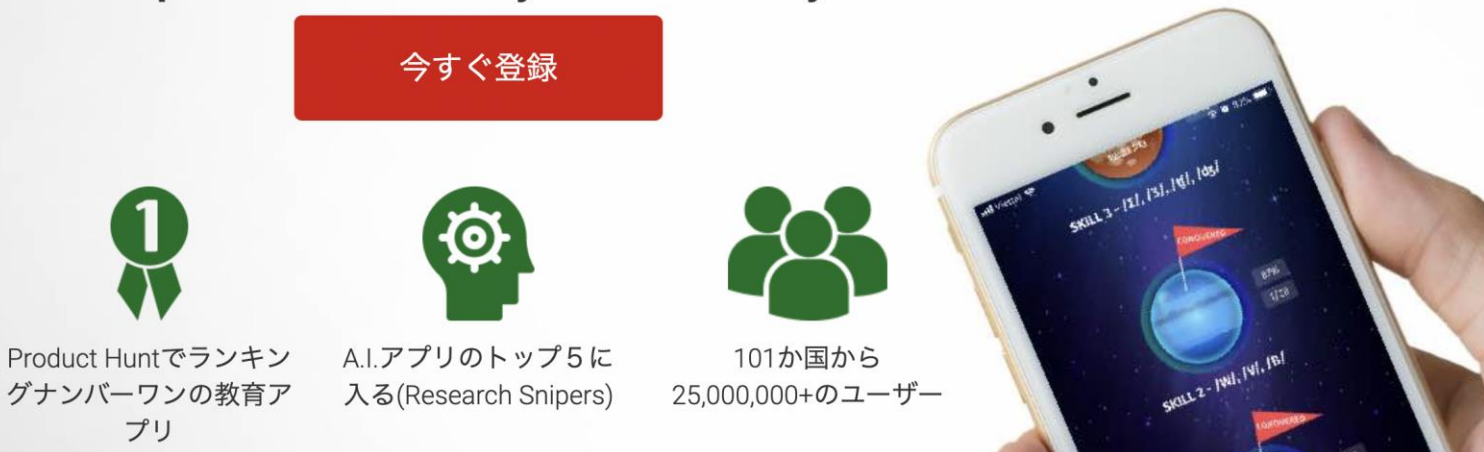

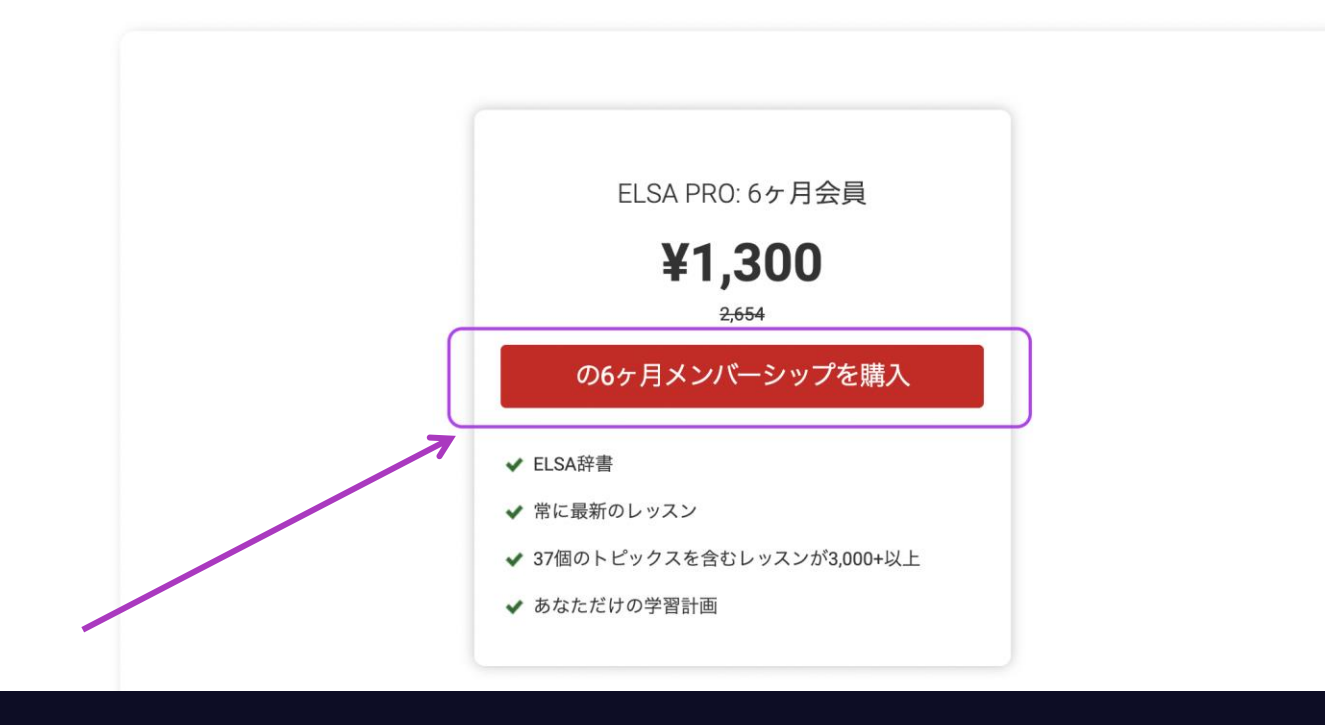

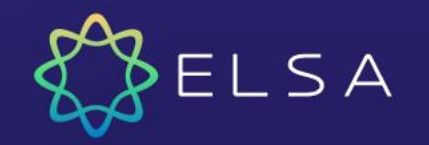

ステップ 2:ELSAアカウントに ログインします。

#### ノート:

- *1.* ログインするには京都大学のメール アドレスを使用する必要がございま す。
- *1.* 京都大学に接続されている*ELSA*アカ ウントをお持ちでない場合は、新た なアカウントを作成してください。
- *1.* 同じページでの「登録する」のボタ ンをクリックして、新たなアカウン トを作成できます *(*次のページをご覧 ください*)*

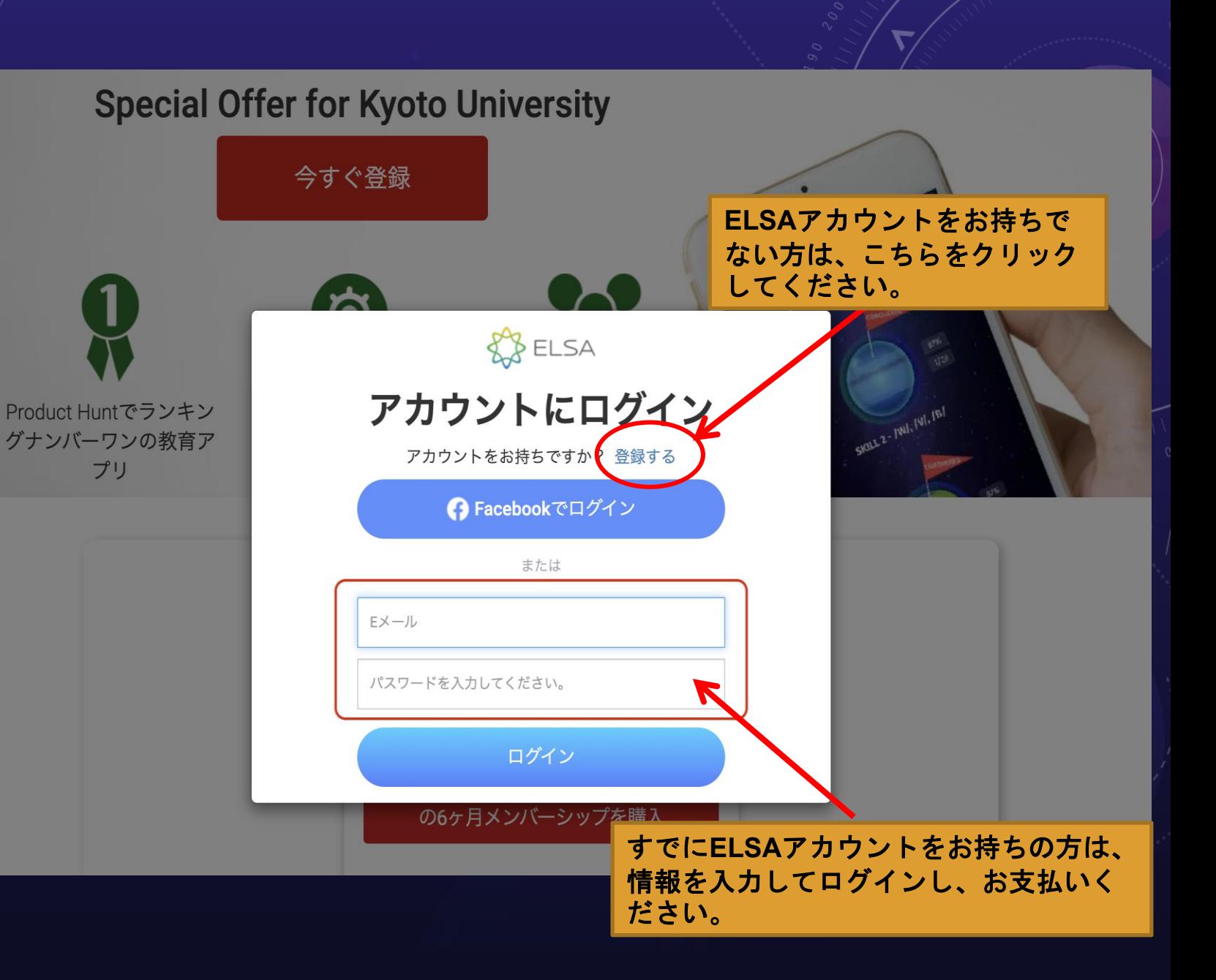

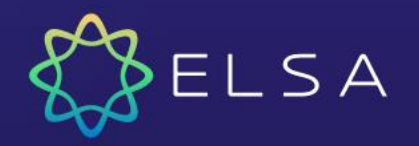

#### ステップ2: ELSAアカウントに ログインします。

=> アカウントをまだお持ちでな い場合は、お支払いの前に京都 大学のメールアドレスでアカウ ントを作成してください。

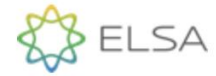

#### 無料のアカウントを作 成

これは、ELSAアプリと同じアカウントです。 既にアカウントをお持ちですか? ログイン

← Facebookでサインアップ

または

名前

Eメール

パスワードを入力してください。

パスワードを確認

続行すると、ELSAの利用規約とプラ イバシーポリシーに同意したこととみ なされます。

無料でアカウントを作成

support@elsanow.io

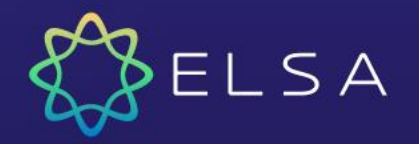

ステップ3:お支払い方法の詳細 を入力します。

=> あなたのカード番号 => あなたのカードの発行日 => あなたのカードの暗証番号 (カードのCVC番号)

次に、「購買する」をクリック してお支払いを完了します。

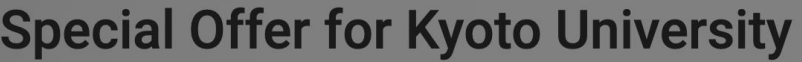

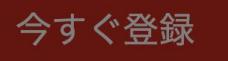

スペシャルオファーを利用する

**ELSA PRO pack for 6-months** 

¥1,300 ¥2,654 割引 51%

Product Huntでランキン グナンバーワンの教育ア

プリ

クレジットカード情報の入力

**VISA** 

お名前(クレジットカード名義人

カード詳細

Số thẻ

MM/YY CVC

SKIL 2 - 1981, 191, 181

購買する

18th Oct 2022 より ¥1,300 ドルの定期的な支払いが自動的に適用されます。次回の請求日前までなら、いつでも解約することが できます。『申し込む』をクリックすることで、お客様は当社の利用規約に同意し、この定期的な支払いを承認したことにな ります。

✔ ELSA辞書

 $ELSA$ 

#### ステップ**4**:購入確認

=> お支払いが完了すると、 ELSAは購入を確認するためのメ ールを送信します。 このメール は参照用です。 他のアクション は必要がございません。

ノート*:* こちらのメールが受信トレイに 表示されない場合は、試しに迷惑メール のフォルダにご確認ください。

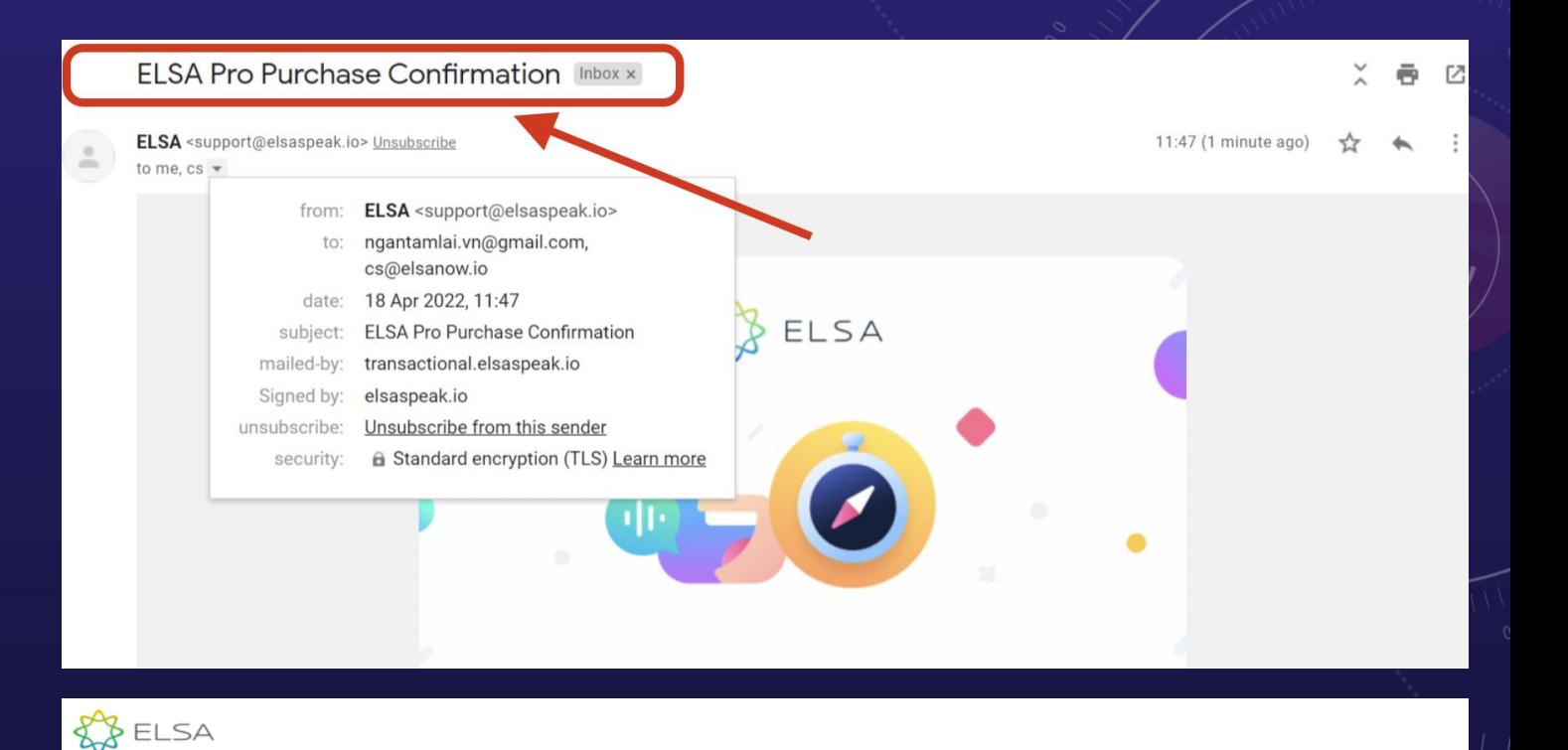

#### **Congratulations on your commitment to** improve your English speaking skills!

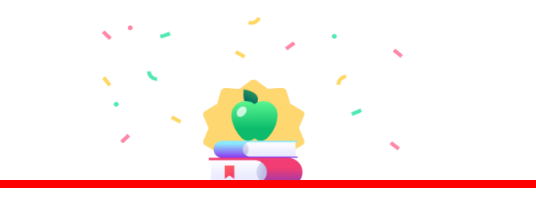

You have successfully been granted access to ELSA Pro. Download the app and start practicing now.

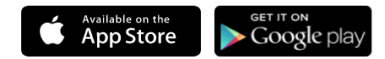

DOWNLOAD

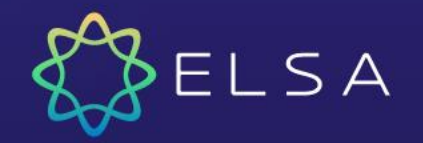

## **2. ELSA**にログインする方法?

 $\mathbf{u}$   $\mathbf{v}$ 

お支払いを完了しましたら、以下のステップの通りに、 アプリにログインし、アプリを楽しみください:

- ❑ ステップ1:Google Play、またはApp Storeから ELSASpeakをダウンロードします。
- ❑ ステップ2:スマホでELSAアプリを開きます。
- ❑ ステップ3:「すでにELSAユーザーですか?ログ イン」を選択します。
- ❑ ステップ4:「メールでサインイン」を選択します。 メールアドレスとパスワードを入力して続行しま す。

ノート*:* パスワードに問題がある場合は、「パスワードをお 忘れですか?」をクリックしてください。

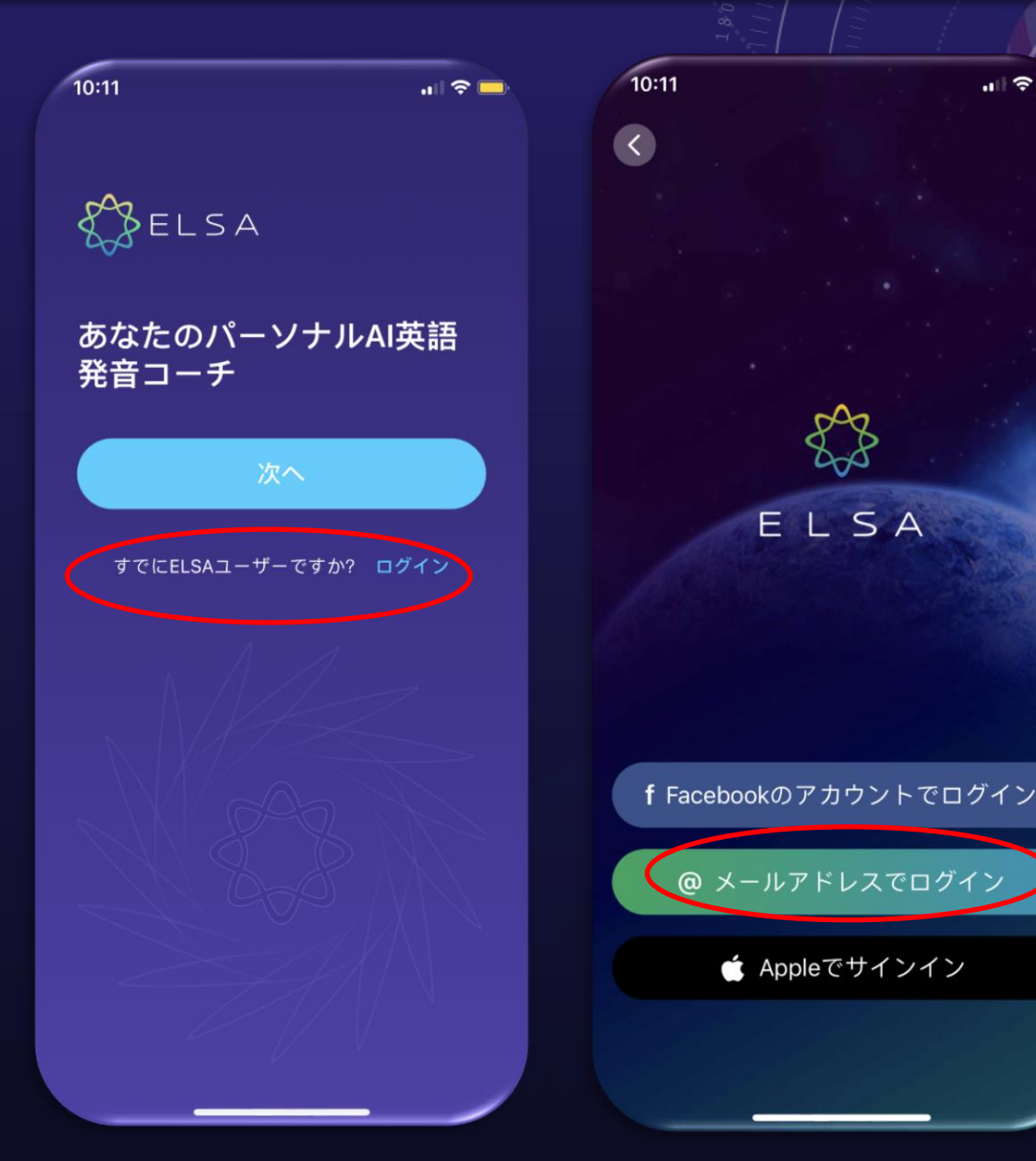

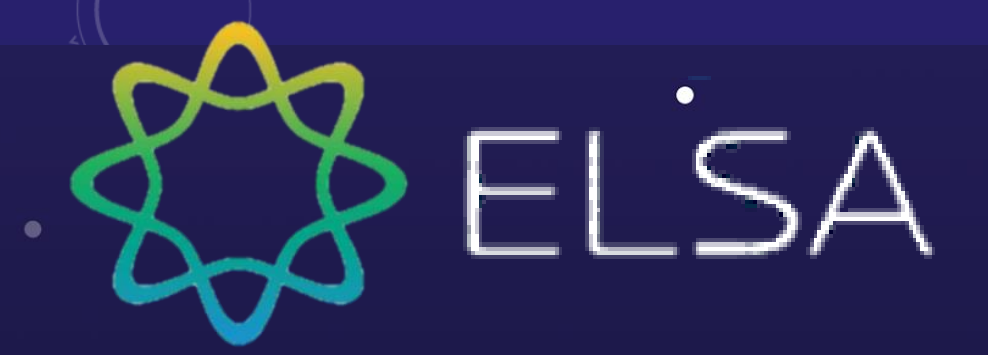

# ありがとう ございます

support@elsanow.io まで お問い合わせください。